# **TPx Customer Portal**

Manage My UCx

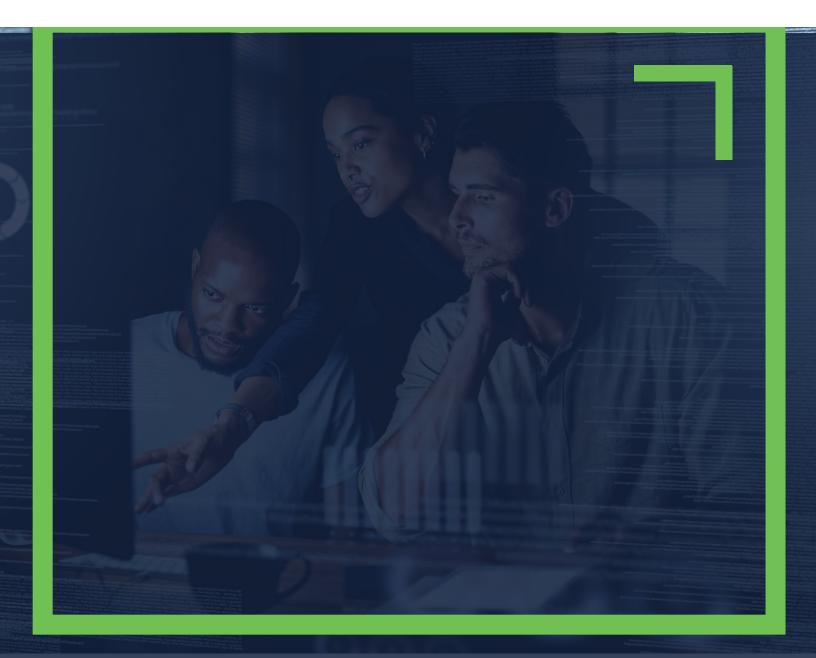

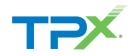

# TABLE OF CONTENTS

| How to access UCx settings            | 3  |
|---------------------------------------|----|
| Update a User's UCx Password          | 3  |
| Update a User's Voicemail Password    | 5  |
| View a User's Devices                 | 6  |
| Modify User Settings                  | 8  |
| Change User Level Settings            | 10 |
| Add an Alternate Number to a User     | 15 |
| Update a User's Phone Number          | 17 |
| Modify a Time Schedule                | 19 |
| Add a Holiday to the Holiday Schedule | 22 |

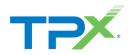

### HOW TO ACCESS UCX SETTINGS

1. Log into the <u>TPx Customer Portal</u> and select **Manage My UCx** from the main menu as shown below.

| TPX              | TPx Search | ٩                                                                            |
|------------------|------------|------------------------------------------------------------------------------|
| ¢<br>Overview    |            | How can we help you?                                                         |
| Bupport          |            | Technical Support<br>Request assistance from our Technical ><br>Support team |
| System Status    |            | Add New Service<br>Add additional services to your account                   |
| Manage My<br>UCx |            | Updates                                                                      |

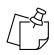

**NOTE:** Register to the TPx Customer Portal <u>here</u>. The Manage My UCx feature is being released in phases. If you do not see the Manage My UCx link, please select Change Existing Service to submit your change request. Access to the legacy voice portal is still available <u>here</u>.

### UPDATE A USER'S UCX PASSWORD

Follow the steps below to update a user's phone number while using the Customer Portal interface.

1. From Menu, select Users.

| Dashboard / Dashboard |                  |  |  |  |  |
|-----------------------|------------------|--|--|--|--|
| Reports               | Management       |  |  |  |  |
| User Report           | Search           |  |  |  |  |
|                       | Business Profile |  |  |  |  |
|                       | Groups           |  |  |  |  |
|                       | Schedules        |  |  |  |  |
|                       | Users            |  |  |  |  |
|                       |                  |  |  |  |  |
|                       |                  |  |  |  |  |
|                       |                  |  |  |  |  |

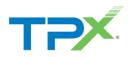

From the **User Id** list, select the User ID to update.

| sers                        |               |              |               |           |            |                |
|-----------------------------|---------------|--------------|---------------|-----------|------------|----------------|
| Filter Results              |               |              |               |           |            |                |
| User Id <sup>▲</sup>        | First Name    | Last Name    | Phone Number  | Extension | Department | In Trunk Group |
| 2098815998@cl4-dscicorp.com | ATA Test      | Redovich     | +1-2098815998 | 5998      |            | ×              |
| 2132136101@cl4-dscicorp.com | Mahesh - MOPS | Nagalingappa | +1-2132136101 |           |            | ×              |
| 2132136106@cl4-dscicorp.com | Akram - MOPS  | Zafar        | +1-2132136106 |           |            | ×              |
| 2133553211@cl4-dscicorp.com | Gokula - MOPS | Krishna      | +1-2133553211 | 3211      |            | ×              |
| 2133553212@cl4-dscicorp.com | Wasey - MOPS  | Siddiqui     | +1-2133553212 | 3212      |            | ×              |
| 2133553213@cl4-dscicorp.com | New - MOPS    | User         | +1-2133553213 | 3213      |            | ×              |

#### From Management, select UCx Password.

| Menu                         | Calling Features          | Busy Lamp Field                                                  |
|------------------------------|---------------------------|------------------------------------------------------------------|
| A Dashboard                  | J Call Forward Always     | Busy Lamp Field 1                                                |
| Management                   | Call Forwarding Busy      | List URI BLF_2133553213@cl4-dscicorp.com                         |
| UCx Password                 | Gai Powarung busy —       | Enable Call Park Notification 🗸                                  |
| Voicemail Passcode           | Call Forwarding No Answer |                                                                  |
| User Profile                 |                           |                                                                  |
| Provisioning                 | Lo Not Disturb Off        | Monitored Users                                                  |
| Devices<br>User Phone Number | A Music On Hold           | First Name Last Name User Id Phone Number Extension Department E |
| User Phone Number            |                           | No Data Found                                                    |
|                              |                           |                                                                  |

2. Select the black lock icon at the upper right:

| UCx Password    |                                 | <b>A</b> |
|-----------------|---------------------------------|----------|
| Expiration Days | Password expires in -2147483648 |          |
|                 |                                 |          |

3. Enter the new password twice, then click **Save**.

| Edit Voicemail Passcode |                             | 0           |
|-------------------------|-----------------------------|-------------|
| Password                | Passcode<br>Repeat Passcode | <b>۶</b> ۵  |
|                         |                             | Cancel Save |

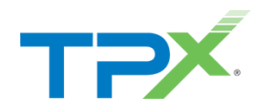

### UPDATE A USER'S VOICEMAIL PASSWORD

Follow the steps below to update a user's voicemail password.

#### 1. From Menu, select Users.

| Dashboard / Dashboard |             |                  |  |  |  |
|-----------------------|-------------|------------------|--|--|--|
| Menu                  | Reports     | Management       |  |  |  |
| Dashboard             | User Report | Search           |  |  |  |
| Business Profile      |             | Business Profile |  |  |  |
| Groups                |             | Groups           |  |  |  |
| Schedules<br>Users    |             | Schedules        |  |  |  |
|                       |             | Users            |  |  |  |
| Reports               |             |                  |  |  |  |
| User Report           |             |                  |  |  |  |

2. From the User Id list, select the User Id to update.

| Users                       |               |              |               |           |            |                |
|-----------------------------|---------------|--------------|---------------|-----------|------------|----------------|
| Filter Results              |               |              |               |           |            |                |
| User Id *                   | First Name    | Last Name    | Phone Number  | Extension | Department | In Trunk Group |
| 2098815998@cl4-dscicorp.com | ATA Test      | Redovich     | +1-2098815998 | 5998      |            | ×              |
| 2132136101@cl4-dscicorp.com | Mahesh - MOPS | Nagalingappa | +1-2132136101 |           |            | ×              |
| 2132136106@cl4-dscicorp.com | Akram - MOPS  | Zafar        | +1-2132136106 |           |            | ×              |
| 2133553211@cl4-dscicorp.com | Gokula - MOPS | Krishna      | +1-2133553211 | 3211      |            | ×              |
| 2133553212@cl4-dscicorp.com | Wasey - MOPS  | Siddiqui     | +1-2133553212 | 3212      |            | ×              |
| 2133553213@cl4-dscicorp.com | New - MOPS    | User         | +1-2133553213 | 3213      |            | ×              |

3. From Management, select Voicemail Passcode.

| Menu                 | Calling Features            | Busy Lamp Field                                                   |
|----------------------|-----------------------------|-------------------------------------------------------------------|
| # Dashboard          | Call Forward Aways          | Busy Lamp Field                                                   |
| Management           | Call Forwarding Bury        | List URI BLF_2133553213();cl4-dscloorp.com                        |
| P UCx Password       |                             | Enable Call Park Notification                                     |
| P Voicemail Passcode | X Call Forwarding No Answer |                                                                   |
| C User Profile       |                             |                                                                   |
| Provisioning         | L Do Not Disturb Com Off    | Monitored Users 0                                                 |
| Devices              | Music On Hold               | First Name Last Name User Id Phone Number Extension Department Er |
| User Phone Number    | -                           | No Data Found                                                     |
|                      |                             |                                                                   |

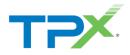

#### 4. Click the settings icon.

| Volcemall Passcode |   | ٥ |
|--------------------|---|---|
| Login Enabled      | ~ |   |
| Expiration Days    |   |   |
|                    |   |   |
|                    |   |   |

5. Enter the new password twice, then click **Save**.

| E | dit Voicemail Passcode |                             | 8           |
|---|------------------------|-----------------------------|-------------|
|   | Password               | Passcode<br>Repeat Passcode | ▲ ►<br>▲ ⊙  |
|   |                        |                             | Cancel Save |

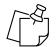

**NOTE:** VM passwords must be a numeric string.

# VIEW A USER'S DEVICES

1. Select **Users** from the main menu as shown below.

| Dashboard / Dashboard |             |                  |  |  |  |  |  |
|-----------------------|-------------|------------------|--|--|--|--|--|
| Menu                  | Reports     | Management       |  |  |  |  |  |
| Dashboard             | User Report | Search           |  |  |  |  |  |
| Business Profile      |             | Business Profile |  |  |  |  |  |
| Groups                |             | Groups           |  |  |  |  |  |
| Schedules<br>Users    |             | Schedules        |  |  |  |  |  |
|                       |             | Users            |  |  |  |  |  |
| Reports               |             |                  |  |  |  |  |  |
| User Report           |             |                  |  |  |  |  |  |

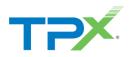

2. From the Users list, select the **User Id** to display a list of associated devices.

| Isers                       |               |              |               |           |            |                |
|-----------------------------|---------------|--------------|---------------|-----------|------------|----------------|
| Filter Results              |               |              |               |           |            |                |
| User Id <sup>▲</sup>        | First Name    | Last Name    | Phone Number  | Extension | Department | In Trunk Group |
| 2098815998@cl4-dscicorp.com | ATA Test      | Redovich     | +1-2098815998 | 5998      |            | ×              |
| 2132136101@cl4-dscicorp.com | Mahesh - MOPS | Nagalingappa | +1-2132136101 |           |            | ×              |
| 2132136106@cl4-dscicorp.com | Akram - MOPS  | Zafar        | +1-2132136106 |           |            | ×              |
| 2133553211@cl4-dscicorp.com | Gokula - MOPS | Krishna      | +1-2133553211 | 3211      |            | ×              |
| 2133553212@cl4-dscicorp.com | Wasey - MOPS  | Siddiqui     | +1-2133553212 | 3212      |            | ×              |
| 2133553213@cl4-dscicorp.com | New - MOPS    | User         | +1-2133553213 | 3213      |            | ×              |

3. From **Provisioning**, select **Devices.** 

| Menu                 | Calling Features                                |
|----------------------|-------------------------------------------------|
| A Dashboard          | J Call Forward Always                           |
| Management           | Call Forwarding Busy                            |
| Meet-Me Conferencing |                                                 |
| UCx Password         | Call Forwarding No Answer                       |
| Voicemail Passcode   |                                                 |
| User Profile         | X Do Not Disturb Off                            |
| Supervisor           |                                                 |
| Provisioning         | n Music On Hold                                 |
| Devices              | Passwords                                       |
| User Phone Number    | UCx Password i                                  |
|                      | Expiration Days Password expires in -2147483648 |

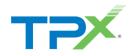

A list of devices assigned to the user displays, along with the status.

| Devices              |                             |
|----------------------|-----------------------------|
| Endpoint Type        | Identity/Device Profile     |
| Device Name          | POLY501 020438              |
| Device Level         | Group                       |
| Line Port            | 7024055362@cl4-dscicorp.com |
| Device Type          | Polycom VVX 501 DMS         |
| MAC Address          | 64167F020438                |
| Status               | Online                      |
| Static Line Ordering | ×                           |
|                      |                             |

# MODIFY USER SETTINGS

Use the following steps to modify user settings.

1. Select **Users** from the main menu as shown below.

| Dashboard / Dashboard |             |                  |  |
|-----------------------|-------------|------------------|--|
| Menu                  | Reports     | Management       |  |
| Dashboard             | User Report | Search           |  |
| Business Profile      |             | Business Profile |  |
| Groups                |             | Groups           |  |
| Schedules<br>Users    |             | Schedules        |  |
|                       |             | Users            |  |
| Reports               |             |                  |  |
| User Report           |             |                  |  |

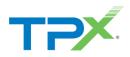

2. From the User Id list, select the User Id to modify.

| ers                         |               |              |               |           |            |                |
|-----------------------------|---------------|--------------|---------------|-----------|------------|----------------|
| Filter Results              |               |              |               |           |            |                |
| User Id <sup>▲</sup>        | First Name    | Last Name    | Phone Number  | Extension | Department | In Trunk Group |
| 2098815998@cl4-dscicorp.com | ATA Test      | Redovich     | +1-2098815998 | 5998      |            | ×              |
| 2132136101@cl4-dscicorp.com | Mahesh - MOPS | Nagalingappa | +1-2132136101 |           |            | ×              |
| 2132136106@cl4-dscicorp.com | Akram - MOPS  | Zafar        | +1-2132136106 |           |            | ×              |
| 2133553211@cl4-dscicorp.com | Gokula - MOPS | Krishna      | +1-2133553211 | 3211      |            | ×              |
| 2133553212@cl4-dscicorp.com | Wasey - MOPS  | Siddiqui     | +1-2133553212 | 3212      |            | ×              |
| 2133553213@cl4-dscicorp.com | New - MOPS    | User         | +1-2133553213 | 3213      |            | ×              |

3. The Calling Features screen displays with options to enable the following: *Call Forwarding, Do not Disturb,* and *Music on Hold.* 

| Menu                            | Calling Features          |
|---------------------------------|---------------------------|
| A Dashboard                     | Call Forward Always       |
| Management                      | Call Forwarding Busy      |
| Voicemail Passcode User Profile | Call Forwarding No Answer |
| Provisioning                    | Lo Not Disturb Off        |
| Devices<br>User Phone Number    | Music On Hold             |
|                                 | Passwords                 |

4. If Call Forwarding is enabled, enter the desired number in the Forward To field, then click Save.

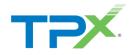

| Edit Call Forwarding Always                                                          | 8    |
|--------------------------------------------------------------------------------------|------|
| General Settings          Is Active         Is Ring Splash Active         Forward To |      |
| Forward To<br>Cancel                                                                 | Save |

### CHANGE USER LEVEL SETTINGS

Use the following steps to adjust user level settings.

- 1. From Menu, select Groups.
- 2. Select the group and modify as necessary.

| lenu             | Groups                      |          |            |            |                  |                     |
|------------------|-----------------------------|----------|------------|------------|------------------|---------------------|
| Dashboard        |                             |          |            |            |                  |                     |
| Business Profile | Filter Results              |          |            |            |                  |                     |
| Groups           | Group Name                  | Id *     | User Limit | User Count | Default Domain   | Time Zone           |
| Schedules        | cl4-dscicorp.com            | 51531-4  | 5000       | 24         | cl4-dscicorp.com | America/New_York    |
| Users            | TPx NOC - Backup            | 121215-4 | 500        | 16         | cl4-dscicorp.com | America/New_York    |
| eports           | CPE Engineering Las Vegas   | 152032   | 50         | 27         | cl4-dscicorp.com | America/Los_Angeles |
|                  | CPE Engineering Las Vegas 2 | 152033   | 2          | 1          | cl4-dscicorp.com | America/Los_Angeles |
| User Report      | RMA Test Group-Stockton     | 155474   | 5000       | 9          | cl4-dscicorp.com | America/Los_Angeles |
|                  | NT3 Lab - CL4               | 229477   | 20         | 7          | cl4-dscicorp.com | America/New_York    |
|                  | MAC Lab - CL4               | 363636   | 1000       | 4          | cl4-dscicorp.com | America/New_York    |
|                  | TPx - Nurture               | 999990   | 5001       | 31         | cl4-dscicorp.com | America/New_York    |

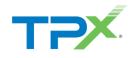

| Dashboard / Groups / 999990 / Da | shboard            |                |                         |
|----------------------------------|--------------------|----------------|-------------------------|
| Menu                             | Number and Devices | Group Services | Management              |
| Dashboard                        | Devices            |                | Search                  |
| Announcement Repository          | Reports            | Auto Attendant | Announcement Repository |
| Business Profile                 | User Call Report   | Hunt Group     | Business Profile        |
| Business Schedules               |                    |                | Business Schedules      |
| Users                            |                    |                | Users                   |
| Group Services                   |                    |                |                         |
| Configuration V                  |                    |                |                         |
| Auto Attendant                   |                    |                |                         |
| Hunt Group                       |                    |                |                         |
| Reports                          |                    |                |                         |
| Call Reports 🗸                   |                    |                |                         |
| User Call Report                 |                    |                |                         |

#### From Menu, select Users.

3. Select the user and modify as necessary.

| Menu                    |   | Users                       |            |                    |               |           |                         | <b>\$</b> 6    |
|-------------------------|---|-----------------------------|------------|--------------------|---------------|-----------|-------------------------|----------------|
| Dashboard               |   |                             |            |                    |               |           |                         |                |
| Announcement Repository |   |                             |            |                    |               |           |                         |                |
| Business Profile        |   |                             |            |                    |               |           |                         |                |
| Business Schedules      |   | User Id *                   | First Name | Last Name          | Phone Number  | Extension | Department              | In Trunk Group |
| Users                   |   | 2567153803@cl4-dscicorp.com | Crosby     | Corner Grandstream | +1-2567153803 |           | Crosby Corner (999990)  | ×              |
|                         |   | 2567153804@cl4-dscicorp.com | DBurns     | YL T33G            | +1-2567153804 | 3804      | Burns Bastion (999990)  | ×              |
| Group Services          |   | 2567153809@cl4-dsclcorp.com | Weston     | Test               | +1-2567153809 | 3809      |                         | ×              |
| Configuration           | ~ | 7812325309@cl4-dscicorp.com | 7812325309 | 7812325309         | +1-7812325309 | 5309      | Trunk Trumpet (999990)  | ×              |
| Auto Attendant          |   | 7812325310@cl4-dscicorp.com | 7812325310 | 7812325310         | +1-7812325310 | 5310      | Trunk Trumpet (999990)  | ×              |
| Hunt Group              |   | 7812325311@cl4-dscicorp.com | TeamMate   | POC 3              | +1-7812325311 | 5311      | Marquis Corner (999990) | ×              |
| Thank Group             |   | 7812325312@cl4-dscicorp.com | TeamMate   | POC 4              | +1-7812325312 | 5312      | Marquis Corner (999990) | ×              |
| Reports                 |   | 7812325313@cl4-dscicorp.com | Odin       | Nick Test          | +1-7812325313 | 5413      | Marquis Corner (999990) | ×              |
| Call Reports            | ~ | 7812325314@cl4-dscicorp.com | Marquis    | Corner             | +1-7812325314 | 5314      | Marquis Corner (999990) | ×              |
| User Call Report        |   | 7812325315@cl4-dscicorp.com | DataTel    | POC 1              | +1-7812325315 | 5315      | Marquis Corner (999990) | ×              |
|                         |   | 7812325316@cl4-dscicorp.com | DataTel    | POC 2              | +1-7812325316 | 5316      | Marquis Corner (999990) | ×              |
| Resources & Management  |   | 7812325574@cl4-dscicorp.com | Nurture    | Test 2             | +1-7812325574 | 5574      | Burns Bastion (999990)  | ×              |
| Numbers & Devices       | ~ | 7812325575@cl4-dscicorp.com | Chad       | Yealink Test       | +1-7812325575 | 5575      | Chad Burrow (999990)    | ×              |

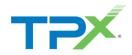

4. From Management, select User Service Settings.

| Dashboard / Groups / 999990 / Users /                                 | 2567153804@cl4-dscicorp.com / Dashboard         |
|-----------------------------------------------------------------------|-------------------------------------------------|
| Menu                                                                  | Calling Features                                |
| A Dashboard                                                           | Call Forward Always                             |
| Management                                                            | Call Forwarding Busy                            |
| <ul> <li>Voicemail Passcode</li> <li>User Service Settings</li> </ul> | Call Forwarding No Answer                       |
| User Profile                                                          | Lo Not Disturb Off                              |
| Provisioning<br>Devices                                               | n Music On Hold                                 |
| User Phone Number                                                     | Passwords                                       |
|                                                                       | UCx Password i                                  |
|                                                                       | Expiration Days Password expires in -2147483648 |

From here, modify up to 22 user level changes. In this case, let's use **Selective Call Rejection**.

| -                      | Active | Name                               | Description                                                                                                    |
|------------------------|--------|------------------------------------|----------------------------------------------------------------------------------------------------|
| P UCx Password         |        | Alternate Numbers                  | Alternate Numbers allows up to ten additional phone numbers or extensions to be assigned in addition to your primary number and ext              |
| Voicemail Passcode     | ×      | Anonymous Call Rejection           | Anonymous Call Rejection allows you to reject calls from callers who have blocked the display of their number. Only deliberate anonym            |
| Loser Service Settings | ×      | Automatic Callback                 | Allows you to request notification when a busy line becomes available. A distinctive ring will be used to notify you when the user is available. |
| User Profile           | ×      | Automatic Hold/Retrieve            | Automatic Hold and Retrieve provides an alternate method to hold and retrieve calls. Incoming calls are automatically held and retrieve          |
|                        | ~      | Barge-in Exempt                    | Barge-In Exempt allows you to block barge-In attempts from other users with Directed Call Pickup with Barge-In.                                  |
| Provisioning           |        | Busy Lamp Field                    | Busy Lamp Field allows you to create a list of users to monitor via your SIP Attendant Console Phone and assign a SIP URI to the list            |
| Devices                | ×      | Call Forwarding Always             | Call Forwarding Always allows you to forward all your incoming calls to a different phone number or SIP-URI, such as your home offic             |
| User Phone Number      | ×      | Call Forwarding Busy               | Call Forwarding Busy allows you to forward all your incoming calls to a different phone number or SIP-URI if your phone is currently b           |
|                        | ×      | Call Forwarding No Answer          | Call Forwarding No Answer allows you to forward all your calls to a different phone number or SIP-URI when you do not answer your                |
|                        | ×      | Call Forwarding Not Reachable      | Call Forwarding Not Reachable allows you to forward all your incoming calls to a different phone number or SIP-URI when your device              |
|                        | ×      | Call Forwarding Selective          | Call Forwarding Selective allows you to forward specific calls matching your pre-defined criteria to a different phone number or SIP-U           |
| •                      | ~      | Call Walting                       | Call Walting allows you to receive another call while you are on the phone. You can turn it on or off for all calls and then selectively tu      |
|                        | ×      | Custom Ringback User               | Custom Ringback User                                                                                                    |
|                        |        | Directed Call Pickup with Barge-in | Directed Call Pickup with Barge-in allows you to dial a feature access code followed by an extension to pick up or barge-in on a call to         |
|                        | ×      | Do Not Disturb                     | Allows you to send your calls directly to your voice messaging box without ringing your phone. In addition, you can make your primary            |
|                        | ×      | Intercept User                     | Intercept User allows your administrator to gracefully take your phone out of service while providing callers with informative announce          |
| •                      | ~      | Music On Hold User                 | Music On Hold allows you to turn on music for all calls when the remote party is held or parked.                                                 |
|                        | ×      | Selective Call Rejection           | Selective Call Rejection allows you to reject calls that meet your pre-defined criteria. These callers will be given an announcement that        |
|                        | ×      | Sequential Ring                    | Sequential Ring allows you to sequentially ring up to 5 locations in addition to the base location for a specified number of rings. The 5        |
|                        | ×      | Simultaneous Ring Personal         | Simultaneous Ring Personal allows you to list up to 10 phone numbers or SIP-URI addresses you would like to ring in addition to you              |
|                        |        | Speed Dial 8                       | Speed Dial 8 allows you to set up to eight speed dial numbers that can be called with the push of a button. Enter the number as you w            |

5. Select Selective Call Rejection.

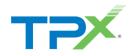

|          | -                                  |                                                                                                    |
|----------|------------------------------------|----------------------------------------------------------------------------------------------------|
| <b>~</b> | Call Waiting                       | Call Waiting allows you to receive another call while you are on the phone. You can turn it on or off for all calls and then selectively turn it |
| ×        | Custom Ringback User               | Custom Ringback User                                                                                                    |
|          | Directed Call Pickup with Barge-in | Directed Call Pickup with Barge-in allows you to dial a feature access code followed by an extension to pick up or barge-in on a call to an      |
| ×        | Do Not Disturb                     | Allows you to send your calls directly to your voice messaging box without ringing your phone. In addition, you can make your primary phone      |
| ×        | Intercept User                     | Intercept User allows your administrator to gracefully take your phone out of service while providing callers with informative announcement      |
| <b>~</b> | Music On Hold User                 | Music On Hold allows you to turn on music for all calls when the remote party is held or parked.                                                 |
| ×        | Selective Call Rejection           | Selective Call Rejection allows you to reject calls that meet your pre-defined criteria. These callers will be given an announcement that you    |
| ×        | Sequential Ring                    | Sequential Ring allows you to sequentially ring up to 5 locations in addition to the base location for a specified number of rings. The 5 loc    |
| ×        | Simultaneous Ring Personal         | Simultaneous Ring Personal allows you to list up to 10 phone numbers or SIP-URI addresses you would like to ring in addition to your pr          |
|          | Speed Dial 8                       | Speed Dial 8 allows you to set up to eight speed dial numbers that can be called with the push of a button. Enter the number as you wou          |

6. Select the + icon in the right-hand corner to display the Add New Selective Call Rejection screen.

| Dashboard / Groups / 999990 / Users / 2567153804@cl4-dscicorp.com / User Service Settings / Selective Call Rejection |                              |      |               |             |               |                  |  |  |
|----------------------------------------------------------------------------------------------------|------------------------------|------|---------------|-------------|---------------|------------------|--|--|
| Menu                                                                                                    | C Selective Call Rejection i |      |               |             |               |                  |  |  |
| Dashboard                                                                                                    | Active                       | re ( | Description * | Blacklisted | Time Schedule | Holiday Schedule |  |  |
| Management                                                                                                    | Management No Data Found     |      |               |             |               |                  |  |  |
| UCx Password                                                                                                    |                              |      |               |             |               |                  |  |  |
| Voicemail Passcode                                                                                                   |                              |      |               |             |               |                  |  |  |
| Lo User Service Settings                                                                                             |                              |      |               |             |               |                  |  |  |
| User Registration                                                                                                    |                              |      |               |             |               |                  |  |  |
| User Profile                                                                                                    |                              |      |               |             |               |                  |  |  |

- 7. From General Settings, select Is Active.
- 8. Enter a **Description**.
- 9. From the Calls From drop-down menu, select Specified Only.

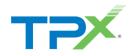

| Add New Selective Call Rejection                           |                   | 6    | 3 |
|------------------------------------------------------------|-------------------|------|---|
| General Settings           Is Active           Blacklisted |                   |      | Â |
| Description *                                              | Blocked Caller    |      |   |
| Time Schedule                                              | Every Day All Day | ~    |   |
| Holiday Schedule                                           | None              | ~    |   |
| Calls From                                                 |                   |      |   |
| Specified Only                                             |                   | ~    |   |
| Anonymous Callers           X         Any Private Number   |                   |      |   |
| Unavailable Callers           Any Unavailable Number       |                   |      |   |
| Specific Numbers                                           |                   |      | • |
|                                                            | Cancel            | Save |   |

10. Scroll down to enter the number(s) to block, then click **Save**.

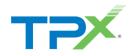

| Holiday Schedule         | None | ~ |
|--------------------------|------|---|
| Calls From               |      |   |
| Specified Only           |      | ~ |
| Anonymous Callers        |      |   |
| × Any Private Number     |      |   |
| Unavailable Callers      |      |   |
| × Any Unavailable Number |      |   |
| Specific Numbers         |      |   |
| 5558605309               |      |   |
|                          |      |   |
|                          |      |   |
|                          |      |   |

# ADD AN ALTERNATE NUMBER TO A USER

Use the following steps to add an alternate number.

- 1. From Management, select User Service Settings.
- 2. Select Alternate Numbers.

| Menu                   | User Serv | User Service Settings i  |                                                                                                    |  |  |  |  |  |  |
|------------------------|-----------|--------------------------|----------------------------------------------------------------------------------------------------|--|--|--|--|--|--|
| R Dashboard            |           | Filter Results           |                                                                                                    |  |  |  |  |  |  |
| Management             |           |                          |                                                                                                    |  |  |  |  |  |  |
|                        | Active    | Name                     | Description                                                                                                    |  |  |  |  |  |  |
| UCx Password           | -         | Alternate Numbers        | Alternate Numbers allows up to ten additional phone numbers or extensions to be assigned in addition to your primary number and exten           |  |  |  |  |  |  |
| Volcemali Passcode     | ×         | Anonymous Call Rejection | Anonymous Call Rejection allows you to reject calls from callers who have blocked the display of their number. Only deliberate anonymou         |  |  |  |  |  |  |
| Loser Service Settings | ×         | Automatic Callback       | Allows you to request notification when a busy line becomes available. A distinctive ring will be used to notify you when the user is available |  |  |  |  |  |  |
| J User Registration    | ×         | Automatic Hold/Retrieve  | Automatic Hold and Retrieve provides an alternate method to hold and retrieve calls. Incoming calls are automatically held and retrieved v      |  |  |  |  |  |  |
| 💷 User Profile         | × .       | Barge-in Exempt          | Barge-in Exempt allows you to block barge-in attempts from other users with Directed Call Pickup with Barge-in.                                 |  |  |  |  |  |  |
|                        |           | Busy Lamp Field          | Busy Lamp Field allows you to create a list of users to monitor via your SIP Attendant Console Phone and assign a SIP URI to the list.          |  |  |  |  |  |  |

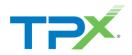

3. Click the **Phone Number** field to add an alternate number.

| А | Alternate Entries |              |           |              |  |  |  |  |
|---|-------------------|--------------|-----------|--------------|--|--|--|--|
|   | Filter Results    |              |           |              |  |  |  |  |
|   | #*                | Phone Number | Extension | Ring Pattern |  |  |  |  |
|   | 1                 |              |           |              |  |  |  |  |
|   | 2                 |              |           |              |  |  |  |  |
|   | 3                 |              |           |              |  |  |  |  |
|   | 4                 |              |           |              |  |  |  |  |
|   | 5                 |              |           |              |  |  |  |  |

4. Select an available phone number, then select an option from the **Ring Pattern** drop-down menu, if appropriate.

| Edit Alternate Users 1 | 0      |
|------------------------|--------|
| Phone Number           | \$     |
| Extension              |        |
| Ring Pattern           | Normal |
|                        |        |
|                        | Cancel |

5. Click Save.

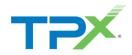

# UPDATE A USER'S PHONE NUMBER

Follow the steps below to update a user's phone number while using the Customer Portal interface.

#### 1. From **Menu**, select **Users**.

| Dashboard / Dashboard |             |                  |  |  |  |  |  |
|-----------------------|-------------|------------------|--|--|--|--|--|
| Menu                  | Reports     | Management       |  |  |  |  |  |
| Dashboard             | User Report | Search           |  |  |  |  |  |
| Business Profile      |             | Business Profile |  |  |  |  |  |
| Groups                |             | Groups           |  |  |  |  |  |
| Schedules<br>Users    |             | Schedules        |  |  |  |  |  |
|                       |             | Users            |  |  |  |  |  |
| Reports               |             |                  |  |  |  |  |  |
| User Report           |             |                  |  |  |  |  |  |

2. Select the User to update with a new phone number.

| Users                       |               |              |               |           |            | E              |
|-----------------------------|---------------|--------------|---------------|-----------|------------|----------------|
| Filter Results              |               |              |               |           |            |                |
| User Id ^                   | First Name    | Last Name    | Phone Number  | Extension | Department | In Trunk Group |
| 2098815998@cl4-dscicorp.com | ATA Test      | Redovich     | +1-2098815998 | 5998      |            | ×              |
| 2132136101@cl4-dscicorp.com | Mahesh - MOPS | Nagalingappa | +1-2132136101 |           |            | ×              |
| 2132136106@cl4-dscicorp.com | Akram - MOPS  | Zafar        | +1-2132136106 |           |            | ×              |
| 2133553211@cl4-dscicorp.com | Gokula - MOPS | Krishna      | +1-2133553211 | 3211      |            | ×              |
| 2133553212@cl4-dscicorp.com | Wasey - MOPS  | Siddiqui     | +1-2133553212 | 3212      |            | ×              |
| 2133553213@cl4-dscicorp.com | New - MOPS    | User         | +1-2133553213 | 3213      |            | ×              |

3. From Provisioning, select User Phone Number.

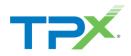

| Menu                            | Calling Features                                |
|---------------------------------|-------------------------------------------------|
| A Dashboard                     | J Call Forward Always                           |
| Management                      | Call Forwarding Busy                            |
| Voicemail Passcode Iser Profile | Call Forwarding No Answer                       |
| Provisioning                    | Lo Not Disturb Off                              |
| Devices<br>User Phone Number    | n Music On Hold                                 |
|                                 | Passwords                                       |
|                                 | UCx Password i                                  |
|                                 | Expiration Days Password expires in -2147483648 |

4. Click the settings icon in the right-hand corner.

| ι | iser Phone Number |            | ٥ |
|---|-------------------|------------|---|
|   | Phone Number      |            |   |
|   | Extension         | 6173       |   |
|   | CLID Phone Number | 6173919611 |   |
|   |                   |            |   |

5. From this screen add a new phone number, change the extension, or change the Calling Line ID (CLID), then click **Save** to update the user.

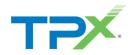

### MODIFY A TIME SCHEDULE

Follow the steps below to modify a time schedule.

- 1. From Menu, select Schedules.
- 2. Follow the steps below to update a user's phone number while using the Customer Portal interface.

| Dashboard / Dashboard |             |                  |  |  |
|-----------------------|-------------|------------------|--|--|
| Menu                  | Reports     | Management       |  |  |
| Dashboard             | User Report | Search           |  |  |
| Business Profile      |             | Business Profile |  |  |
| Groups                |             | Groups           |  |  |
| Schedules<br>Users    |             | Schedules        |  |  |
|                       |             | Users            |  |  |
| Reports               |             |                  |  |  |
| User Report           |             |                  |  |  |
| ·                     |             |                  |  |  |

3. A list of schedules displays. Select the schedule you want to modify. In this case, let's modify a time schedule.

| Menu             | Schedules i     | E                |
|------------------|-----------------|------------------|
| Dashboard        |                 | All Holiday Time |
| Business Profile |                 | Au Hunday Time   |
| Groups           | Name *          | Туре             |
| Schedules        | Holiday         | Holiday          |
| Users            | Holiday 2       | Holiday          |
|                  | Time Schedule_1 | Time             |
|                  |                 |                  |

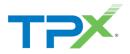

4. The existing schedule is Monday - Friday 8AM-5PM. In this case, let's to modify the hours to 9AM-5PM. Select the event to modify.

| E | ivents             |                          |         |               | + |
|---|--------------------|--------------------------|---------|---------------|---|
|   | Name*              | Start Time               |         | Recurrence    | ] |
|   | Monday Thru Friday | December 4, 2023 9:00 AM | 8 hours | every weekday |   |
|   |                    |                          |         | 1 total item  | s |

#### 5. Edit the hours, then select **Save**.

| Edit Event                                                            |                            | 8                        |
|-----------------------------------------------------------------------|----------------------------|--------------------------|
| Name                                                                  | Options                    | î                        |
| Monday Thru Friday                                                    | × All Day Event            |                          |
| Starts At                                                             | End At                     |                          |
| December 4, <u>2023</u> 9:00 AM                                       | i December 4, 2023 5:00 PM | i                        |
| December 4, 2023 9:0                                                  | ) AM                       | December 4, 2023 5:00 PM |
| Repeats                                                               |                            |                          |
| Weekly V Every 1                                                      |                            | Weeks                    |
| Weekly On  Sunday  Monday  Vuesday  Wednesday  Friday  Saturday  Ends |                            |                          |
|                                                                       |                            | Delete Cancel Save       |

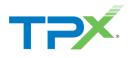

6. The changes reflect for the event under the **Time Schedule**.

| Name *             |                          | Туре     |               |
|--------------------|--------------------------|----------|---------------|
| Holiday            |                          | Holiday  |               |
| Holiday 2          |                          | Holiday  |               |
| Time Schedule_1    |                          | Time     |               |
|                    |                          |          |               |
| Details            |                          |          | ۵             |
| Name               | Time Schedule_1          |          |               |
| Туре               | Time                     |          |               |
|                    |                          |          |               |
| Events             |                          |          | Đ             |
| Name *             | Start Time               | Duration | Recurrence    |
| Monday Thru Friday | December 4, 2023 9:00 AM | 8 hours  | every weekday |
|                    |                          |          |               |

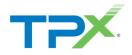

### ADD A HOLIDAY TO THE HOLIDAY SCHEDULE

Follow the steps below add a holiday to the holiday schedule.

1. From Menu, select Schedules.

| Dashboard / Schedules         |                              |                  |
|-------------------------------|------------------------------|------------------|
| Menu                          | Schedules i                  | 8                |
| Dashboard<br>Business Profile |                              | All Holiday Time |
| Groups<br>Schedules           | Name*<br>Holiday             | Type<br>Holiday  |
| Users                         | Holiday 2<br>Time Schedule_1 | Holiday<br>Time  |
|                               |                              |                  |
|                               |                              |                  |

- 2. Select the schedule to modify from the Schedules list. In this case, let's modify a Holiday schedule.
- 3. From the **Events** section, click the **+** icon.

| Schedules i     |              |          |                       | +                |
|-----------------|--------------|----------|-----------------------|------------------|
|                 |              |          |                       | All Holiday Time |
| Name*           |              |          | Type                  |                  |
| Holiday         |              |          | Holiday               |                  |
| Holiday 2       |              |          | Holiday               |                  |
| Time Schedule_1 |              |          | Time                  |                  |
|                 |              |          |                       |                  |
| Details         |              |          |                       | ٥                |
| Name            | F            | łoliday  |                       |                  |
| Туре            | ŀ            | łoliday  |                       |                  |
|                 |              |          |                       |                  |
| Events          |              |          |                       | (±               |
| Name*           | Start Time   | Duration | Recurrence            |                  |
|                 | July 4, 2023 | All Day  | every July on the 4th |                  |
| ,               |              |          |                       |                  |

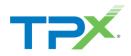

- 4. The Add New Event page displays. Enter a Name and enter the date of the holiday.
- 5. Select **All Day Event** if the Holiday is all day.
- 6. Use the **Repeats** and **Yearly On** drop-down menus to make the Holiday a yearly occurrence.
- 7. Click Save.

| Add New Event                        |                                    | ۲                          |
|--------------------------------------|------------------------------------|----------------------------|
| Name<br>Christmas                    | Options       Image: All Day Event |                            |
| Starts At                            | End At                             |                            |
| 12/25/2023                           | i 12/25/2023                       | i                          |
| Repeats       Yearly       Yearly On | December 25, 2023                  | December 25, 2023<br>Years |
| Day V<br>Ends<br>Never V             | Of December                        | ~                          |
|                                      |                                    | Cancel                     |

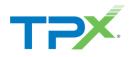

The Events section displays the new holiday.

| Name*           |                   |          | Туре                       |
|-----------------|-------------------|----------|----------------------------|
| Holiday         |                   |          | Holiday                    |
| Holiday 2       |                   |          | Holiday                    |
| Time Schedule_1 |                   |          | Time                       |
|                 |                   |          |                            |
| Details         |                   |          |                            |
| Details         |                   |          | •                          |
| Name            |                   | Holiday  |                            |
| Туре            |                   |          |                            |
|                 |                   |          |                            |
|                 |                   |          |                            |
| Events          |                   |          | 1                          |
|                 |                   |          |                            |
|                 |                   |          |                            |
|                 |                   |          |                            |
| Name *          | Start Time        | Duration | Recurrence                 |
| 4th of July     | July 4, 2023      | All Day  | every July on the 4th      |
| Christmas       | December 25, 2023 | All Day  | every December on the 25th |